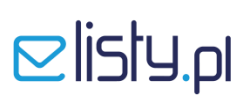

#### **INSTRUKCJA**

#### **instalacji szablonu wydruku faktury w programie Comarch Optima**

#### **KROK 1**

### **Pobranie i instalacja szablonu do wydruku faktury z programu Optima**

- 1. Ze strony [www.elisty.pl](http://www.elisty.pl/) z zakładki **Do pobrania** pobierz gotowy szablon wydruku faktury dla programu Optima i zapisz np. na pulpicie.
- 2. Przejdź do programu Comarch Optima i otwórz kartotekę **Faktury Sprzedaży**.

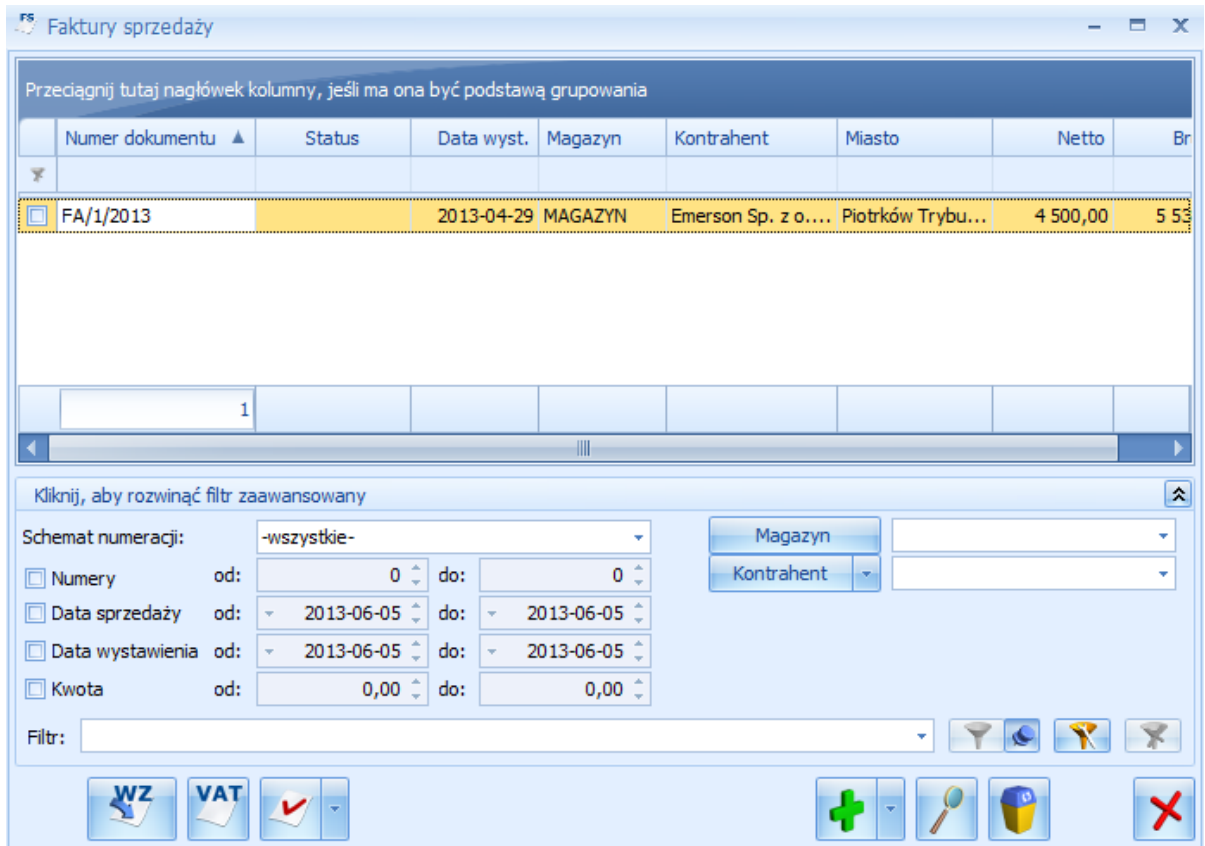

## $\mathbf{E}$ listy.pl

3. Wejdź do **Dokumentu Sprzedaży**.

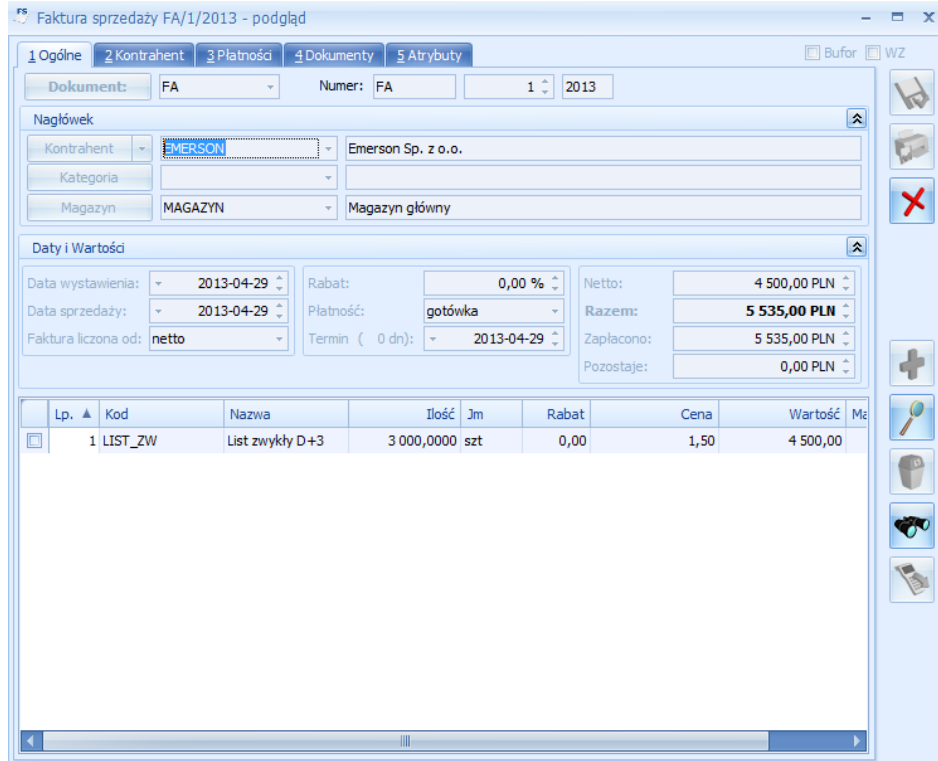

4. Z menu **Wydruk danych** wybierz opcję **Konfiguracja Wydruków**.

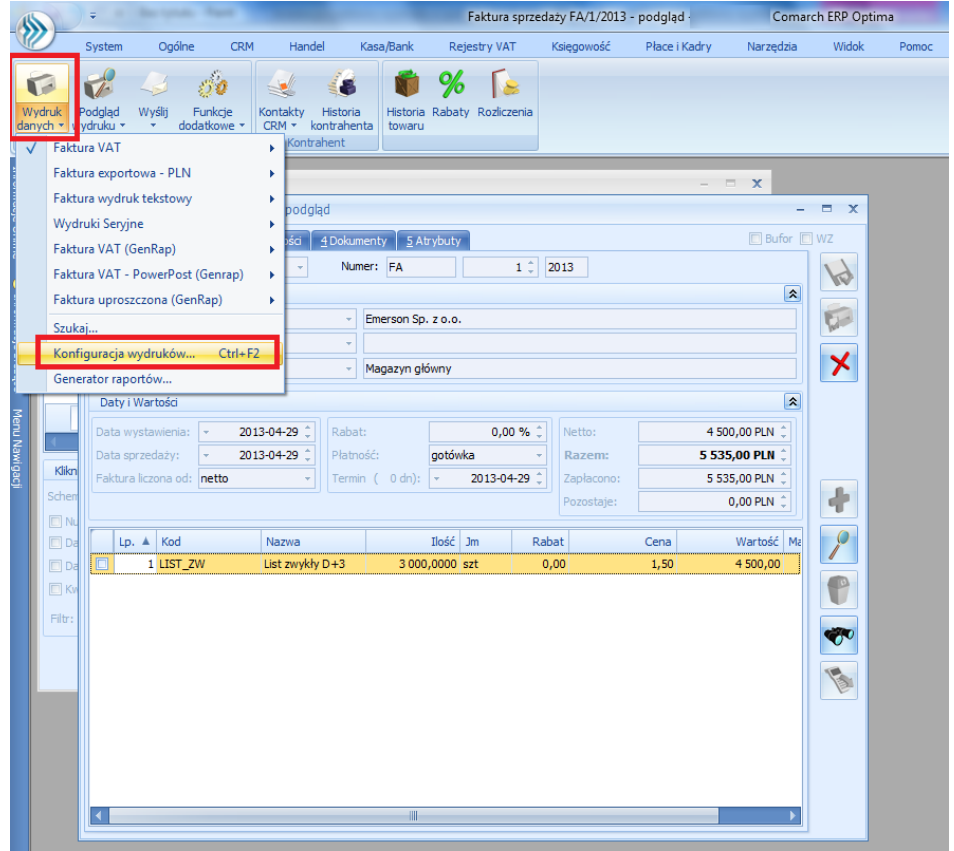

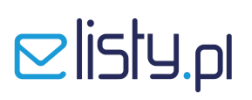

5. Zaznacz gałąź **Formularz faktury sprzedaży** i dodaj nowy zestaw wydruków, klikając w **zielony znak +.**

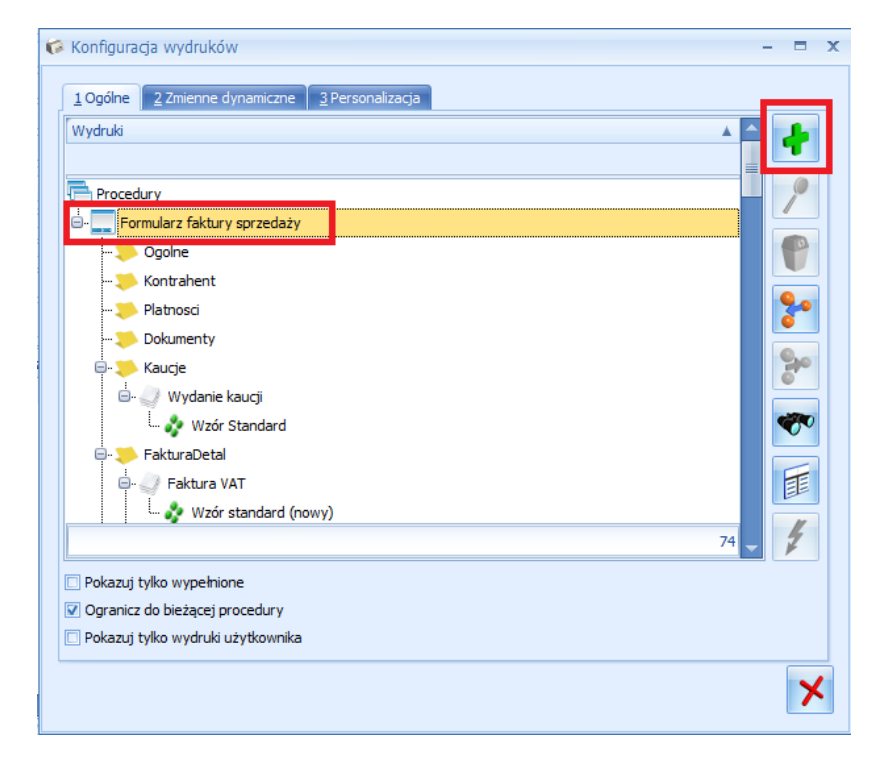

6. W polu **Nazwa** wprowadź nazwę zestawu **Faktura VAT Emerson** i zapisz zmiany klikając w rysunek **dyskietki**.

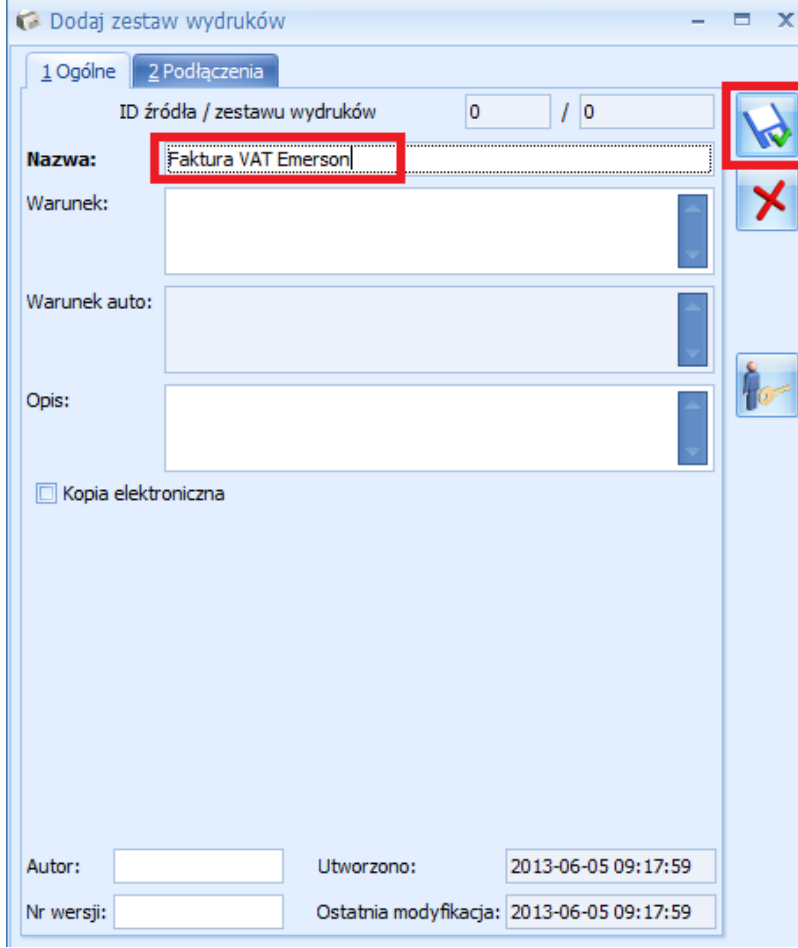

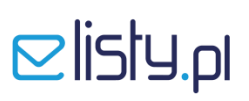

7. Zaznacz dodany zestaw wydruków i dodaj **wydruk**.

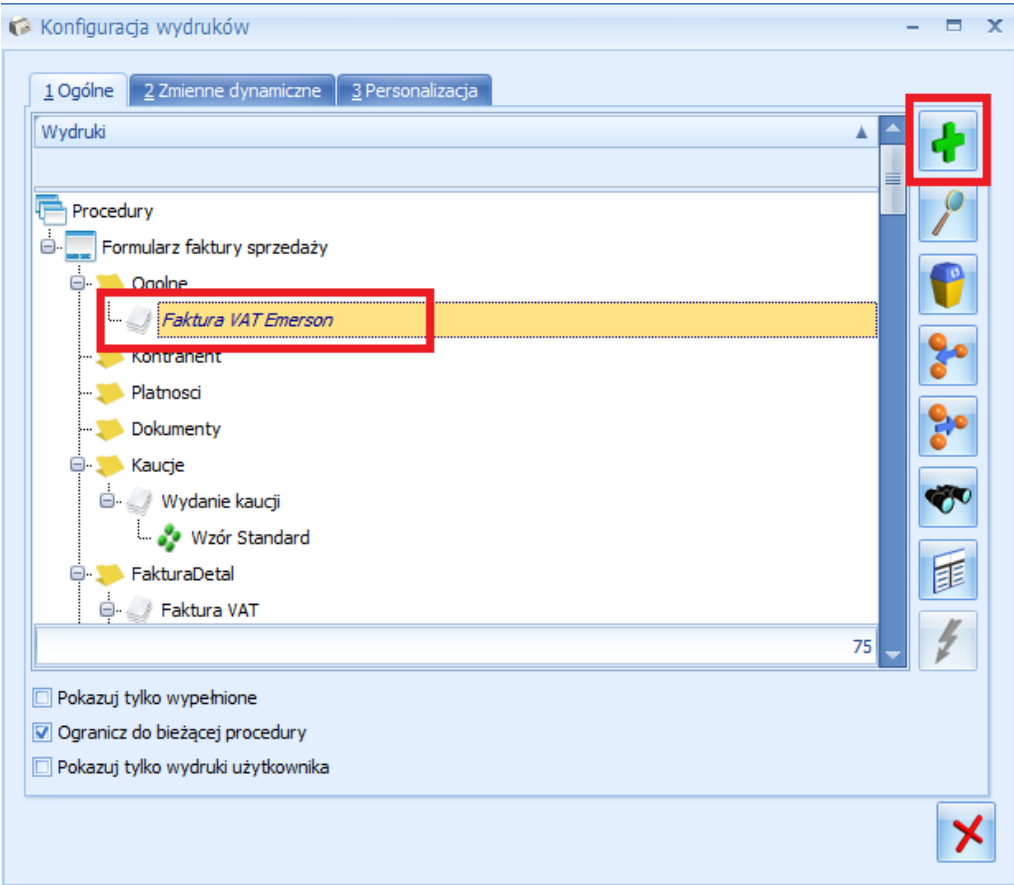

8. Wprowadź nazwę wydruku **Wzór standard Emerson**

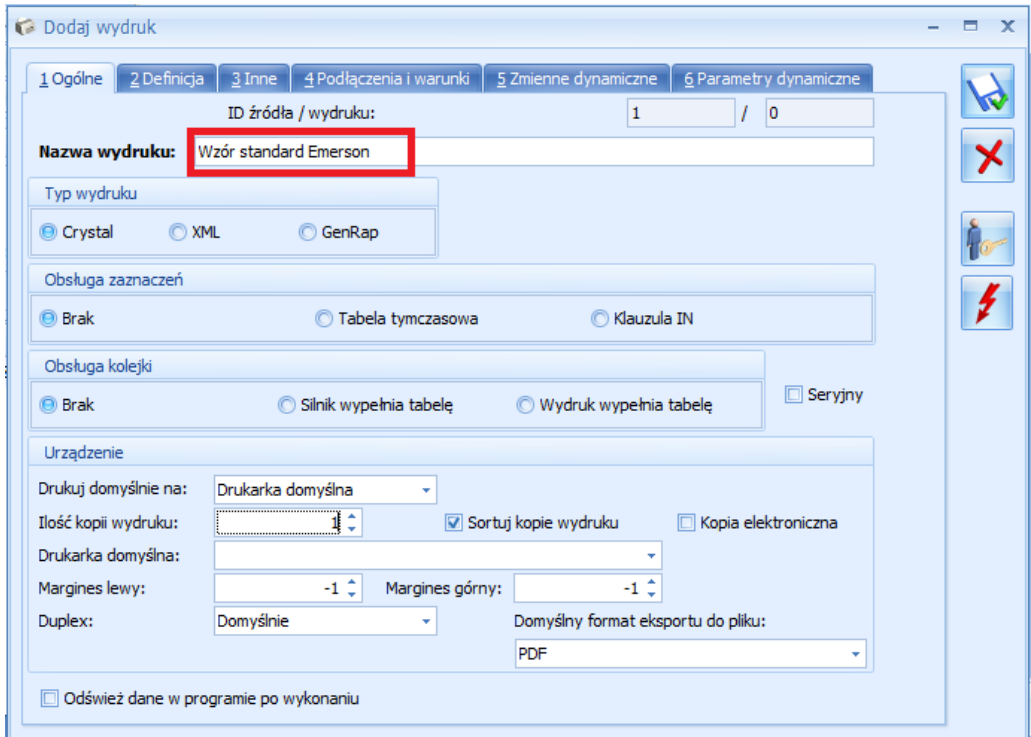

## $\triangle$  listy.pl

**9.** Przejdź do zakładki **Definicja** i zaimportuj szablon wydruku pobrany wcześniej ze strony [www.elisty.pl](http://www.elisty.pl/) i zapisany tymczasowo na pulpicie - plik o nazwie **Faktura\_Emerson.RPT**

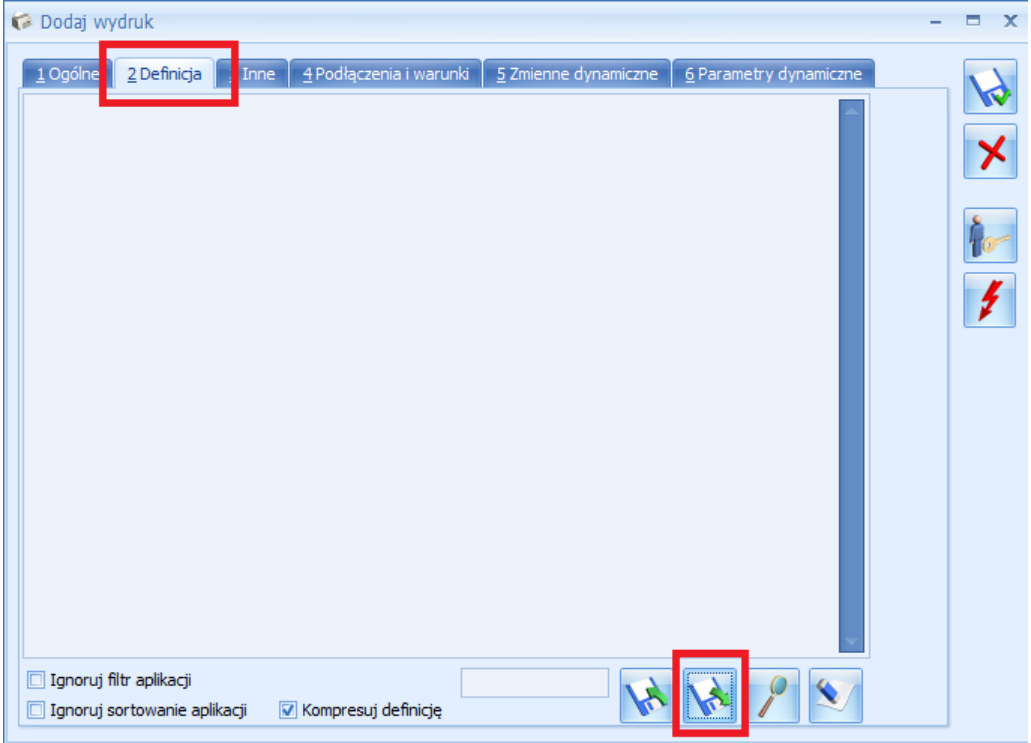

10. Podczas importu wskaż właściwy szablon wydruku i zatwierdź wybór klikają w pole **Otwórz**.

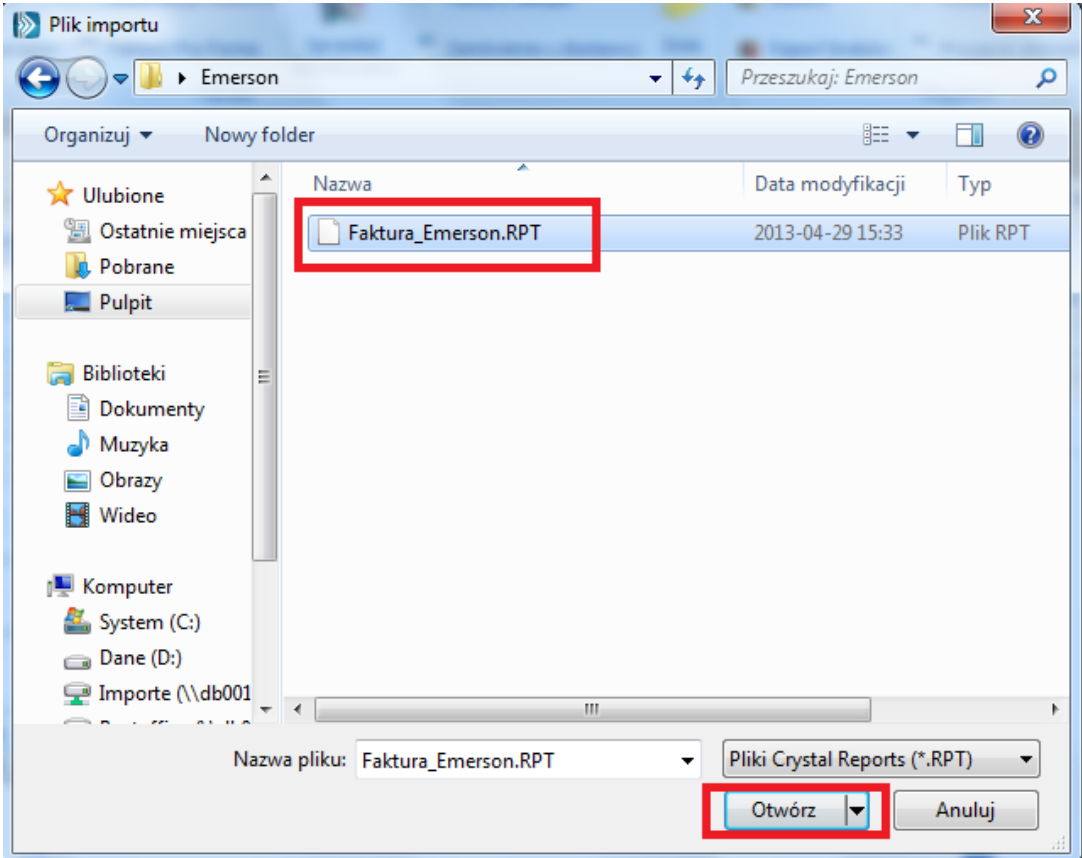

# $\mathbf{Q}$ listy.pl

11. Na koniec zapisz zmiany - kliknij w ikonkę **dyskietki** jak w screanie poniżej.

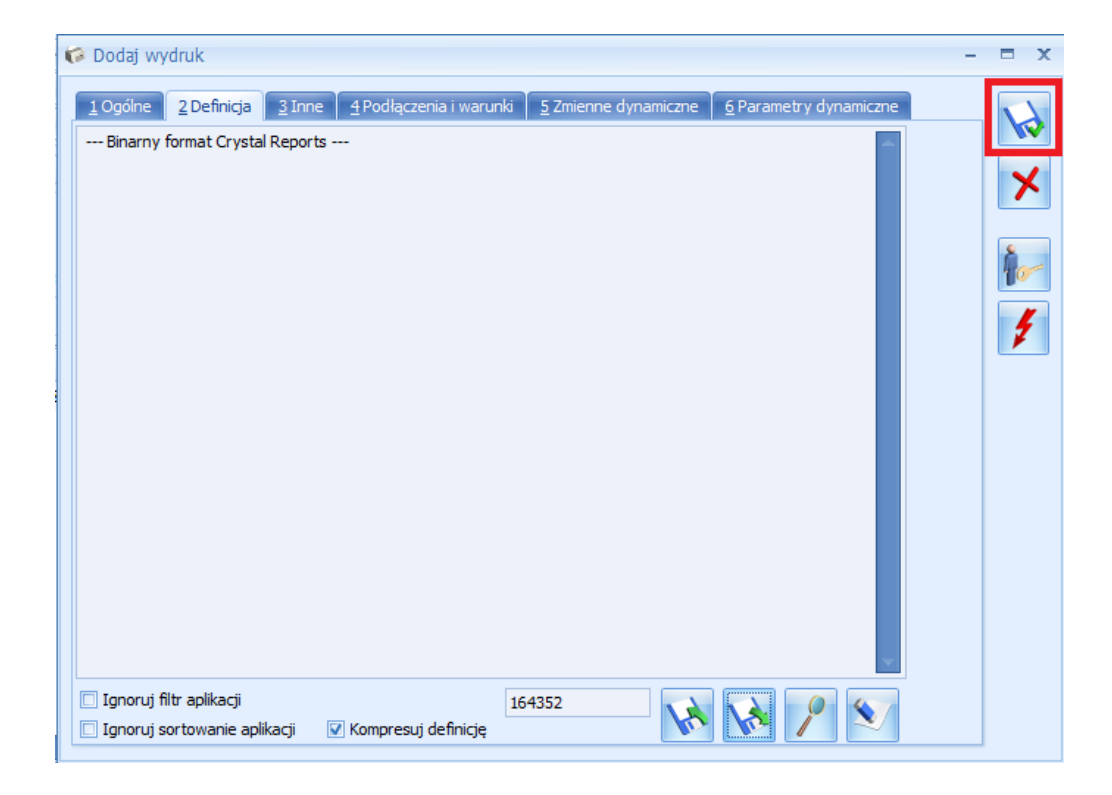

12. Po prawidłowym zaimportowaniu szablonu wydruku do programu Optima, widok zakładki K**onfiguracja wydruków** powinien być analogiczny jak na poniższym screanie. Jeżeli wszystko jest ok zamknij okno **Konfiguracji wydruków**.

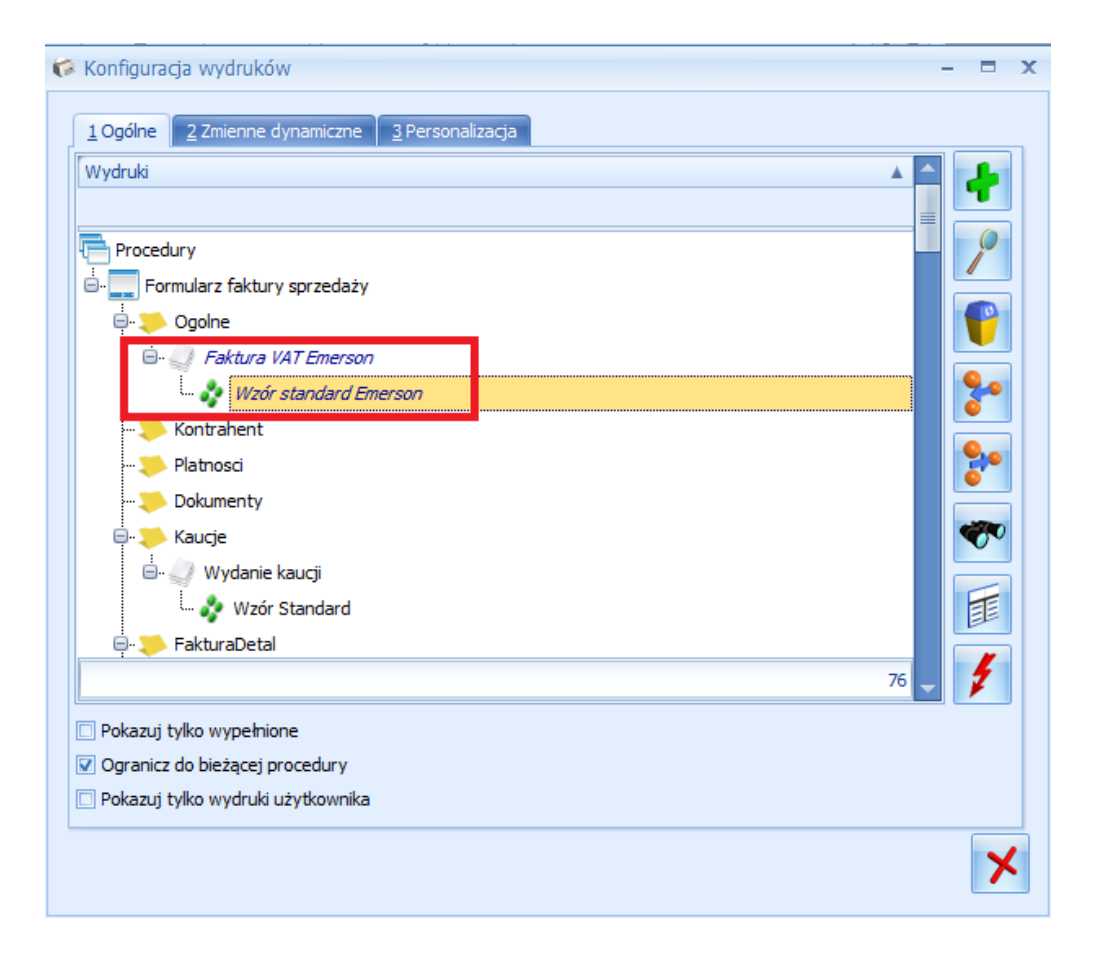

# $E$ listy.pl

### **KROK 2**

#### **Generowanie wydruku faktury wg szablonu dla aplikacji elisty.pl**

1. Z poziomu dokumentu sprzedaży, z menu **Wydruk danych** wybierz opcję **Faktura VAT Emerson**, następnie **Wzór standard Emerson** i na koniec **Export do pliku PDF**.

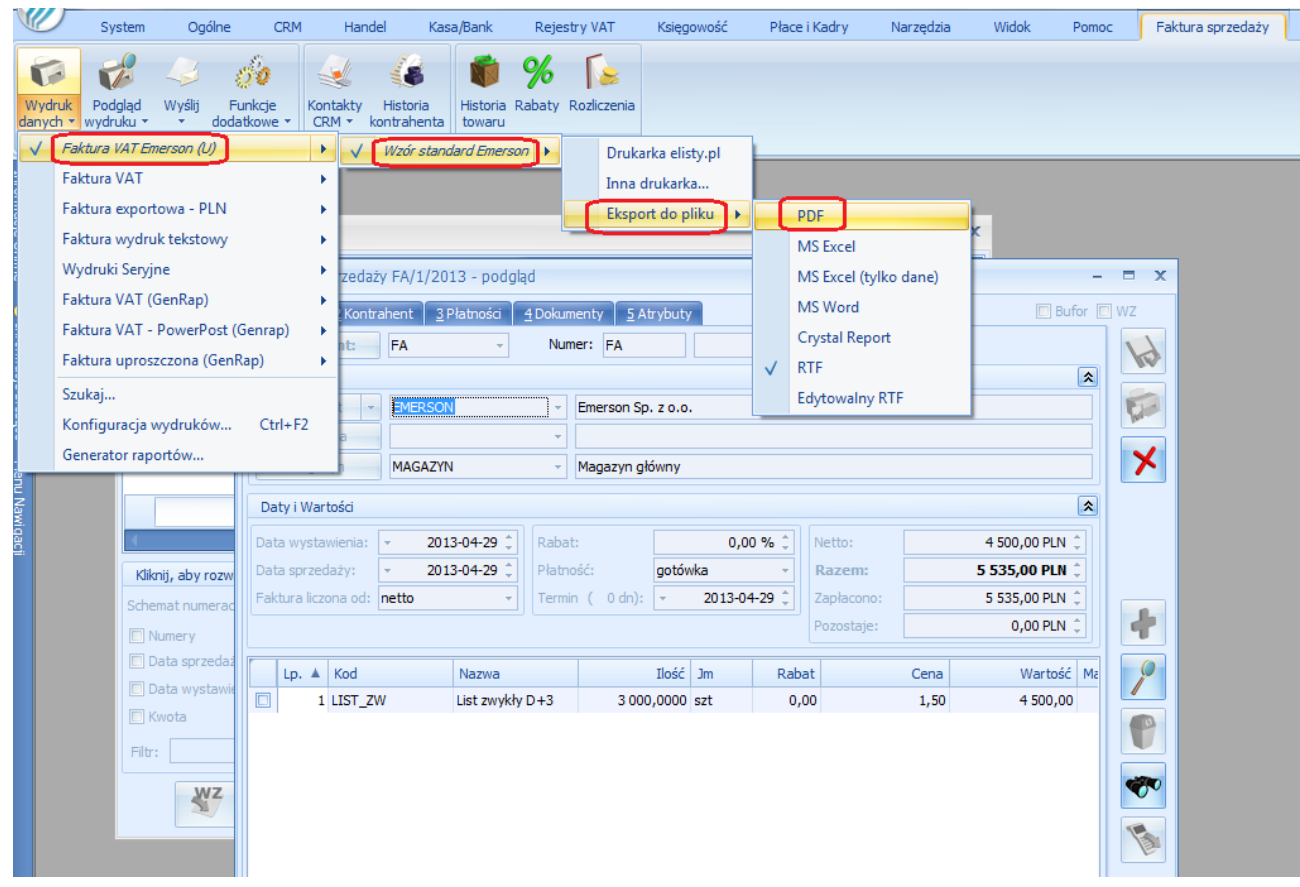

W tym momencie faktura zostanie wydrukowana do pliku PDF. Należy zapisać plik np. na pulpicie i następnie przeciągnąć na ikonę aplikacji **elisty.pl**.

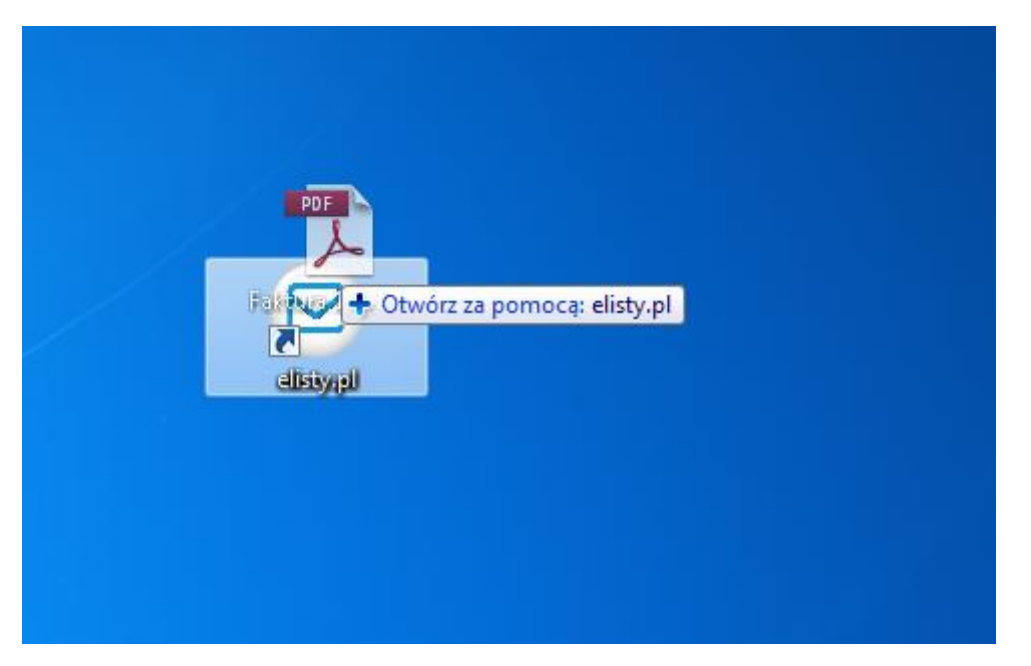